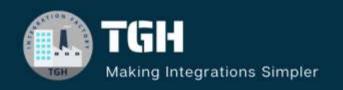

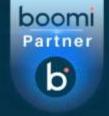

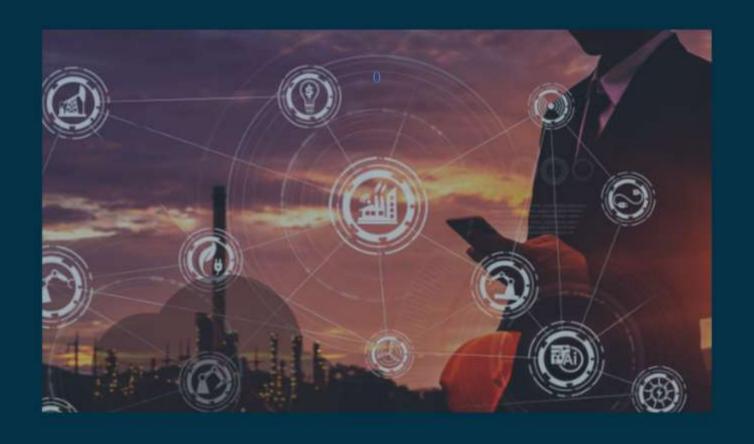

# **Creating API Plan using GraphQL Mutation**

Author Sowjanya Gurrala

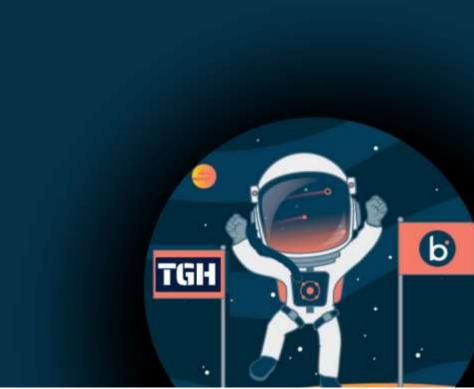

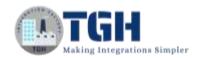

#### Contents

| Mutations in GraphQL API             | 2  |
|--------------------------------------|----|
| What is a GraphQL API?               |    |
| Mutations:                           | 2  |
| Syntax:                              | 2  |
| Input Variables:                     | 2  |
| Response:                            | 2  |
| Error Handling:                      | 3  |
| GraphQL API Management APIs:         | 3  |
| Enabling API Metrics Data Collection | 4  |
| API Explorer:                        | 5  |
| Steps to create Plan                 | 7  |
| Conclusion:                          | 12 |
| References:                          | 12 |

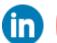

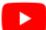

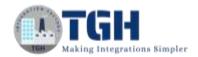

# **Mutations in GraphQL API**

In this blog, you will learn how mutations of GraphQL APIs will help us to modify the server-side data in API Management. In order to showcase the concept of mutations we will create one API Plan using GraphQL mutation.

# What is a GraphQL API?

- GraphQL is an open-source data query and manipulation language for APIs, as well as a runtime for fulfilling queries with existing data.
- GraphQL APIs are built based on GraphQL code.
- GraphQL is designed to address the issues of over-fetching and under-fetching of data, which are common challenges associated with traditional REST APIs.
- GraphQL allows you to make multiple resource requests in a single query call. Saves time and bandwidth by reducing the number of requests to the server.

## **Mutations:**

- In GraphQL, mutations are operations used to modify or manipulate data on the server.
- While queries are used for reading the data, mutations are used for creating, updating or deleting data.
- Mutations allow clients to request changes to the data and receive a response to confirm the success or failure of those changes.

Here are some key components of mutations in GraphQL

#### Syntax:

Mutations have a syntax similar to queries but are defined using the mutation keyword. They include a set of fields that represent the data to be modified.

#### **Input Variables:**

Mutations often include input variables to pass data from the client to the server. This allows for dynamic and reusable mutation operations.

#### **Response:**

Like queries, mutations specify the fields they want in the response. The server returns the requested data after applying the mutation.

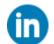

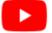

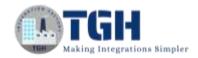

## **Error Handling:**

GraphQL mutations include error handling. If a mutation encounters an error, the server returns an error object that includes details about what went wrong.

Overall mutations in GraphQL provide a flexible and efficient way to modify data on the server while allowing clients to precisely request the data they need in response to the mutation.

Now we will see the GraphQL API Management APIs in Boomi.

# **GraphQL API Management APIs:**

- The Boomi API Management GraphQL APIs expose many GraphQL queries and mutations to retrieve and update data.
- It is a new implementation for API Management. You can make queries and mutations to the Gateway settings.
- The GraphQL API Management APIs provides programmatic access to functionality that is normally accessed through the API Management service.
- Programmatic access to GraphQL APIs is available through any applications like Altair, Postman, GraphQL Client.
- There is also a service provided in Boomi to execute GraphQL Queries and mutations i.e., API Explorer.
- To leverage the GraphQL APIs, we must first enable it for the API Gateway and runtime containers. When we enable API Metrics, it applies to all Gateways in your account.

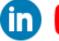

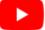

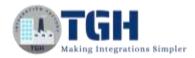

## **Enabling API Metrics Data Collection**

From the Boomi platform, go to **Settings>Account Information and setup**. From the left navigation select **Features**.

Switch the API Metrics and Dashboard Access to the ON position.

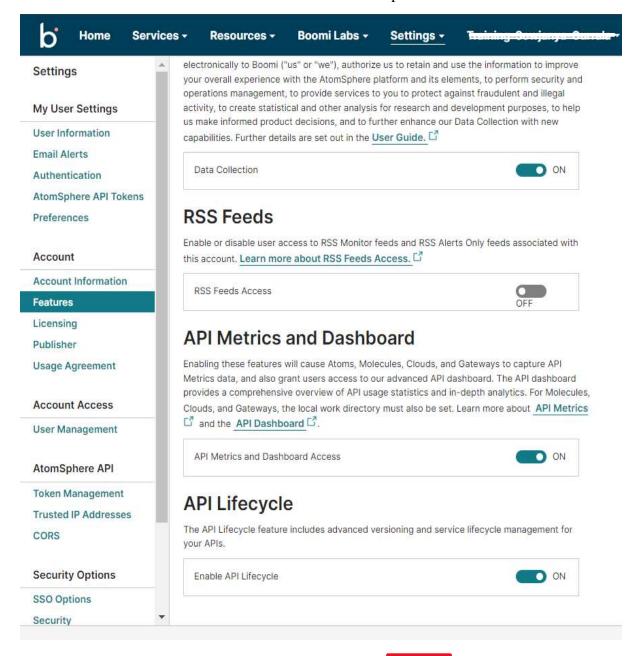

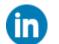

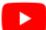

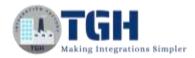

# **API Explorer:**

- API Explorer is a resource provided by Boomi which allows us to interact with GraphQL API endpoints and execute GraphQL code i.e., queries and mutations within the platform instead of from third-party tools such as Postman and Altair.
- By default, API Explorer is disabled. We can enable it under **Settings** > **User Information** > **Preferences** tab.

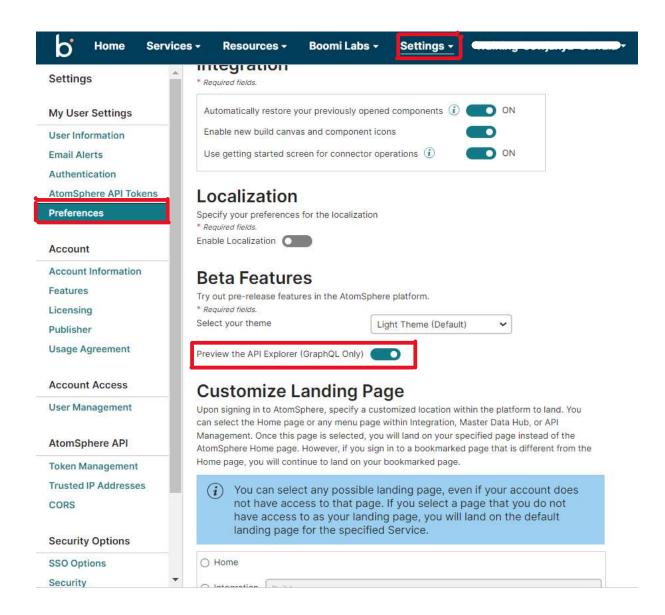

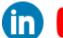

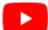

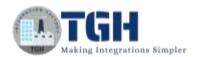

• After enabling, to launch API Explorer, select **Resources>API Explorer** from Boomi platform menu bar.

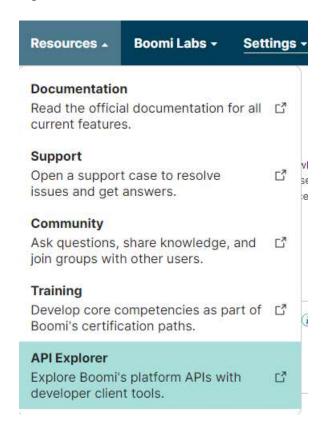

• The UI of API Explorer will look as shown below.

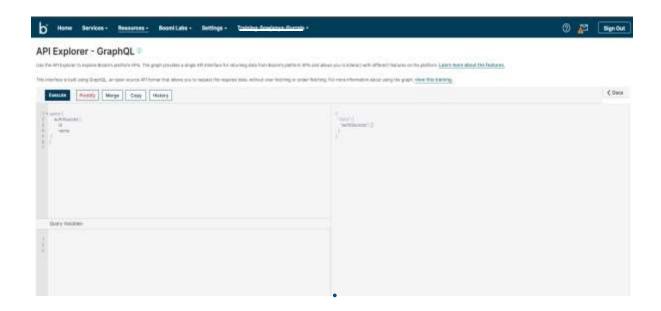

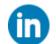

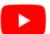

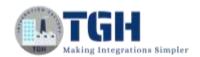

The API Explorer screen has different parts. From the top-left, you will see the Actions Buttons. Below these, you will find the Editor. From the Top-Right you will find the Docs button. Below is the Output pane. Finally, at the very bottom of the screen, you will see the Query Variables pane.

Now we will execute a mutation which will help us to create a plan in API Management.

Follow the below steps for the successful creation of plan using GraphQL mutation.

# Steps to create Plan

#### Step 1:

Refer to the below link in Boomi documentation to understand the syntax of mutation which is used to create a Plan.

https://help.boomi.com/docs/Atomsphere/API%20Management/Topics/apideployed\_api\_plan\_category\_d0596786-3535-44b7-9a20-366109708add

#### Step 2:

Create a mutation as shown below.

```
mutation {
 deployedApiPlanCreate(
createPlan: {name: "API_Plan", maxMessageSize: "100000000000", rateLimit: "9",
rateLimitPeriod: MIN, quotaLimit: "90", quotaLimitPeriod: DAY}
 ){
  id
  name
  description
  maxMessageSize
  rateLimit
  rateLimitPeriod
  quotaLimit
  quotaLimitPeriod
  quotaLimitTimezone
  status
  applicationCount
}
}
```

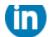

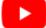

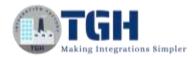

#### **Step 3:**

Copy and paste the query in the query pane and click on execute.

```
Prettify
     Execute
                                    Merge
                                                  Сору
                                                               History
deployedApiPlanCreate(
createPlan: {name: "API_Plan", maxMessageSize: "100000", rateLimit: "9", rateLimitPeriod: MIN, quotaLimit: "90", quotaLimitPeriod: DAY}
6
7
8
9
10
11
12
13
       name
       description
       maxMessageSize
       rateLimit
       rateLimitPeriod
       quotaLimit
       quotaLimitPeriod
14
15
       quotaLimitTimezone
16
17
18
       applicationCount
```

## **Step 4:**

The complete API Explorer will look as shown below. We can see the response in the output pane.

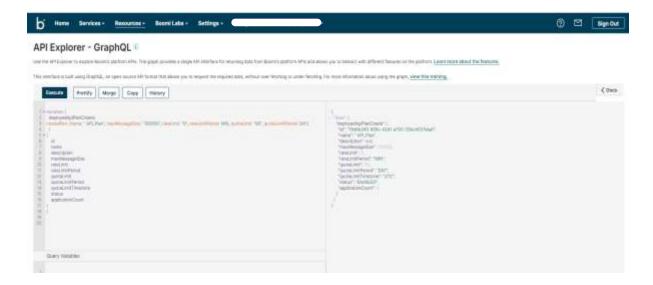

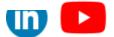

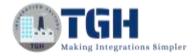

#### **Step 5:**

This is the response we can see in the output pane. We can see the status of the executed query. Our plan was created with a unique id and the status as "ENABLED". This represents that the query got executed successfully.

```
"data": {
 "deployedApiPlanCreate": {
 "id": "18d6e345-909c-42d1-a700-35bc4057daa1",
 "name": " API_Plan",
  "description": null,
  "maxMessageSize": 100000,
  "rateLimit":
  "rateLimitPeriod": "MIN",
  "quotaLimit": 9
  "quotaLimitPeriod": "DAY",
  "quotaLimitTimezone": "UTC",
  "status": "ENABLED",
  "applicationCount":
```

Now we have to confirm by checking in API Management > Configure Server > Plans

#### Step 6:

Go to Services and choose API Management.

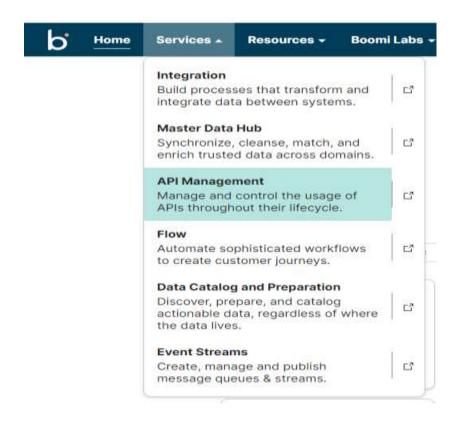

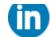

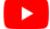

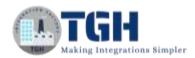

#### **Step 7:**

Under Configure Server choose Plans.

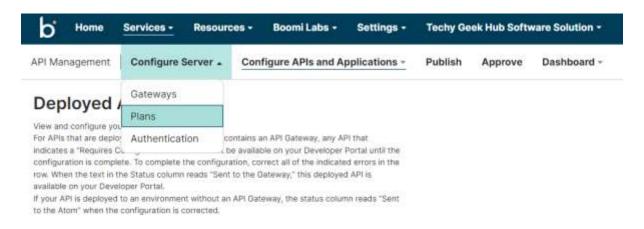

#### Step 8:

Search for the plan which you have created just now. We can see that our "API\_Plan" got created.

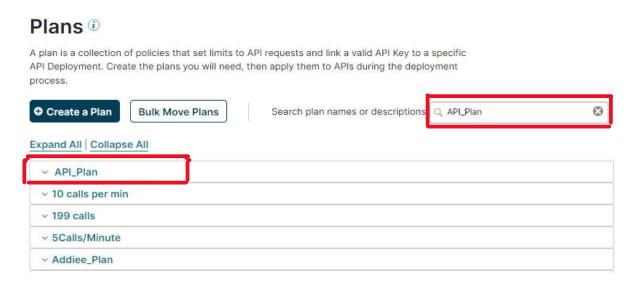

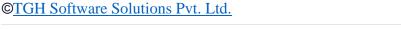

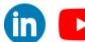

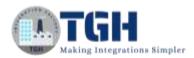

**Step 9:** Expand the plan by clicking on the down arrow.

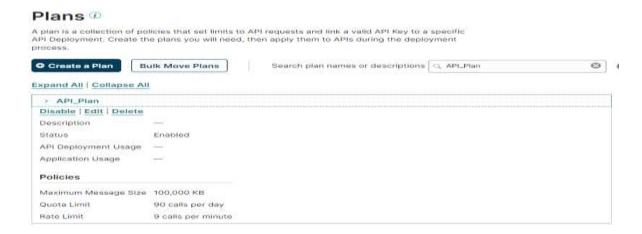

We can see all the plan details which we have configured in the query.

#### **Step 10:**

Click on Edit. We can see the plan Id in the browser search bar whose value is exactly same as the Id value which we got in the query response.

(For reference compare both the values)

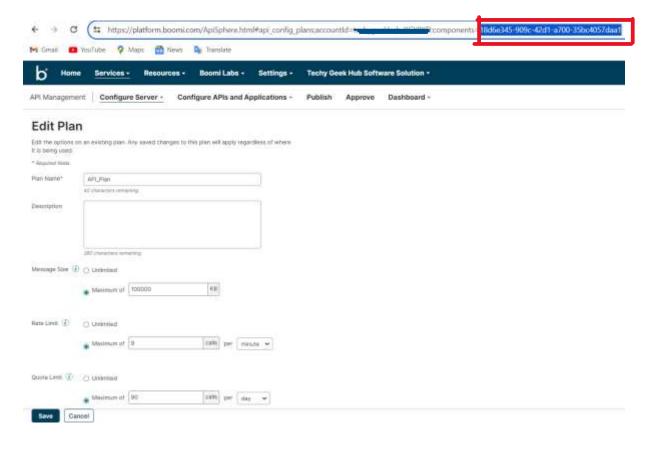

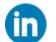

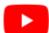

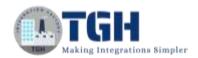

# **Conclusion:**

This is how we can create Plan using GraphQL mutation.

For more information, please find the below reference links.

# **References:**

- https://help.boomi.com/
- <a href="https://help.boomi.com/docs/atomsphere/api%20management/topics/api-graphql\_api\_management\_apis\_18f1a55a-b3d7-4b9e-ab0a-162fc4a67686/">https://help.boomi.com/docs/atomsphere/api%20management/topics/api-graphql\_api\_management\_apis\_18f1a55a-b3d7-4b9e-ab0a-162fc4a67686/</a>
- <a href="https://help.boomi.com/docs/Atomsphere/API%20Management/Topics/api-deployed\_api\_plan\_category\_d0596786-3535-44b7-9a20-366109708add">https://help.boomi.com/docs/Atomsphere/API%20Management/Topics/api-deployed\_api\_plan\_category\_d0596786-3535-44b7-9a20-366109708add</a>
- https://graphql.org/
- https://help.boomi.com/docs/Atomsphere/API%20Management/Topics/apideployed\_api\_plan\_category\_d0596786-3535-44b7-9a20-366109708add#mutationsyntax

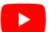

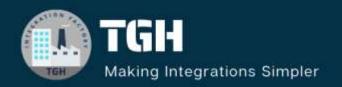

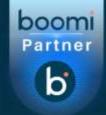

# **TGH Software Solutions Pvt. Ltd.**

www.techygeekhub.com

At TGH, we specialize in driving digital transformation through seamless Integration Technologies.

Operating as an INTEGRATION FACTORY, we serve as a one-stop shop for all your integration needs. Our expert team is well-versed in enterprise software and legacy system integration, along with leading iPaaS technologies like Boomi, MuleSoft, Workato, OIC, and more.

We're committed to enhancing business processes and solving problems through our integration expertise.

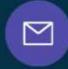

## **Email address**

connect@techygeekhub.com

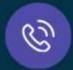

## Phone number

- + 011-40071137
- + 91-8810610395

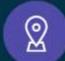

#### Our offices

#### Noida Office

iThum Plot No -40, Tower A, Office No: 712, Sector-62, Noida, Uttar Pradesh, 201301

#### **Hyderabad Office**

Plot no: 6/3, 5th Floor, Techno Pearl Building, HUDA Techno Enclave, HITEC City, Hyderabad, Telangana 500081

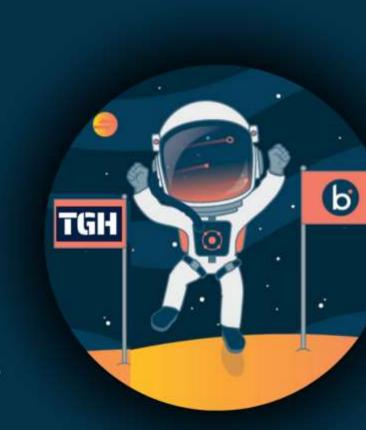